## Lesson 8: Microsoft Teams Managing Chats

Supporting video: <https://www.youtube.com/watch?v=l1vTrckkVMk>

**Marking a chat as a favorite:** You can **pin** a favorite, so it stays at the top of your chat history. Pinned chats will appear under the "Pinned" heading.

- 1. Click on a particular chat and tap the **More Options** button. It's the button with 3 dots.
- 2. Choose **Pin** from the More Options menu. (Choose Unpin to remove it from your favorites.)

**Mute a chat:** Sometimes notifications for busy chats become bothersome. You can mute a chat. New chats will still appear in the chat thread, but you won't receive notifications.

- 1. Click on a particular chat and tap the **More Options** button (…)
- 2. Choose **Mute** from the More Options menu. (Or Unmute to reenable notifications on a previously muted chat. ) The chat pictured below has been muted. Note the gray bell has been crossed out to the left of the chat name.

**Hide a chat:** If you chat a lot, the chat list can get cluttered. Follow these instructions to hide an old chat. A hidden chat will reappear when new chats are added to the previous history.

- 1. Click on a particular chat and tap the **More Options** button (…)
- 2. Choose **Hide** from the More Options menu. (Or Unmute to enable notifications on a previously muted chat. ) The chat pictured below has been muted. Note the gray bell has been crossed out to the left of the chat name.

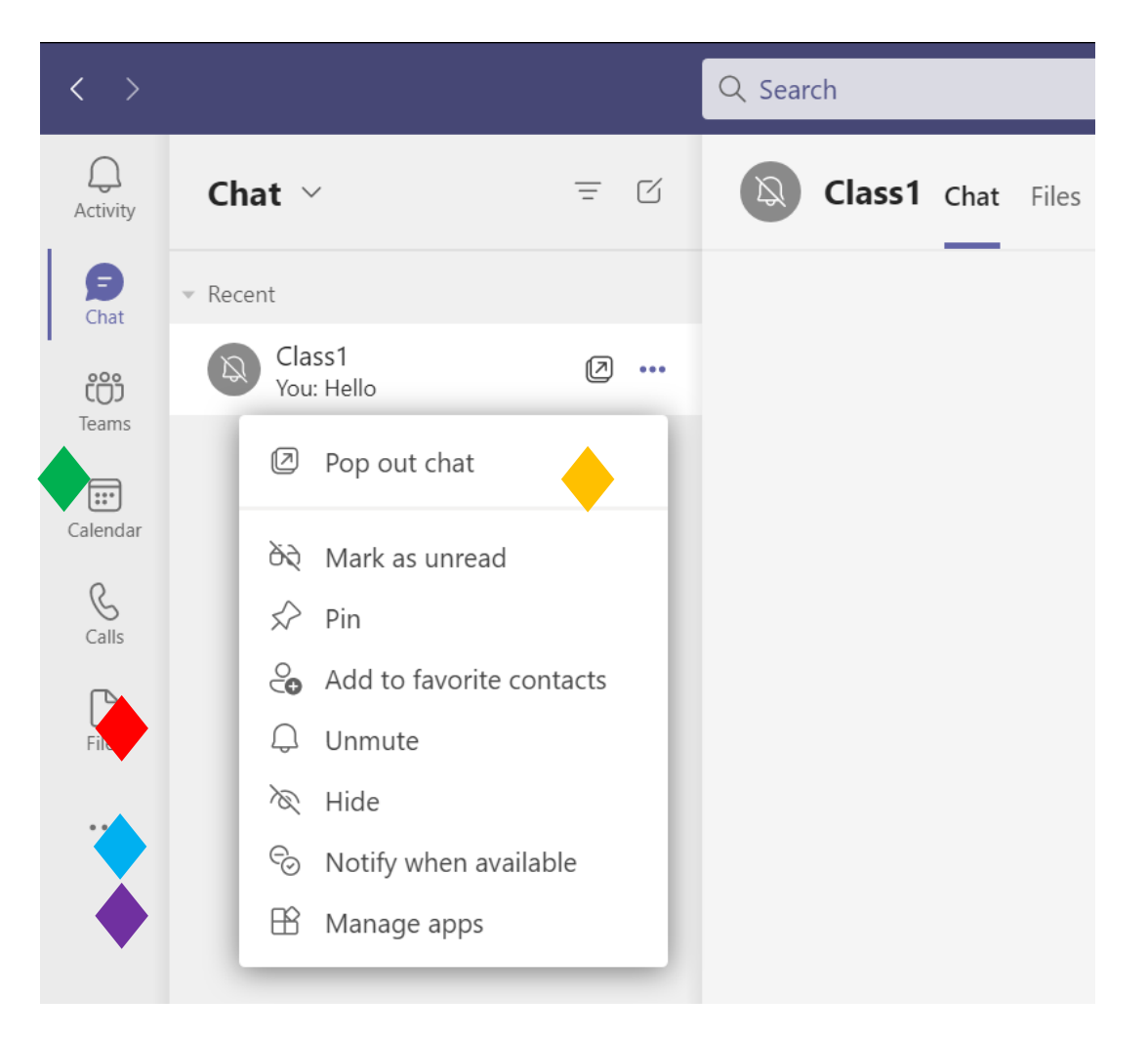